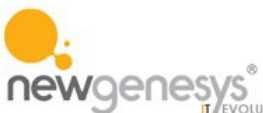

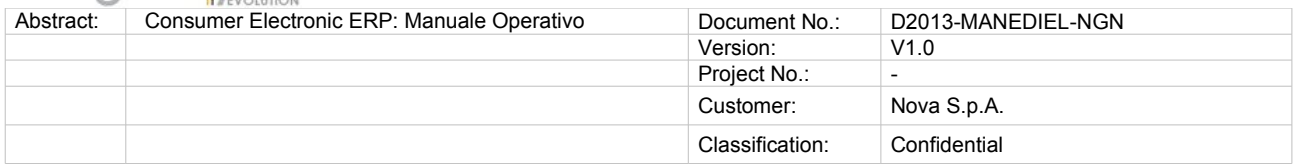

# CONSUMER ELECTRONIC ERP

# MANUALE OPERATIVO EDIEL

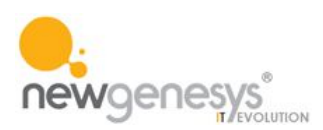

# **1. PREMESSA**

Ediel Servizi, costituita nel luglio 2008, è nata per diffondere tra le imprese del settore l'adozione di un protocollo comune di codifica per la trasmissione elettronica dei dati tra industria e Trade. Lo scopo è quello di creare una piattaforma elettronica condivisa per la gestione documentale del ciclo completo dell'ordine [dal sito [http://www.ediel.it/\]](http://www.ediel.it/).

# **2.SPECIFICHE**

Per rendere manutenibile la gestione di differenti flussi, ciascuno caratterizzato da differenti requisiti strutturali, si sono utilizzate tecnologie già ampiamente testate per i processi di marshalling e unmarshalling e per la comunicazione dati intra-service; per la precisione la libreria BeanIO [\(http://beanio.org/\)](http://beanio.org/) e l'Enterprise Service Bus Apache ServiceMix [\(http://servicemix.apache.org/\)](http://servicemix.apache.org/).

I compiti demandati a questo sistema di gestione sono:

- 1. Acquisizione dei listini per ciascun fornitore legato al sistema, con accoppiamento a livello di articolo tra il database interno e I listini importati; durante questa procedura l'ESB (ServiceMix) rimane in ascolto e alla ricezione dei dati, inizializza due flussi uscenti, uno diretto all'archiviazione su filesystem, e un altro diretto all'applicativo che tramite BeanIO interpreta il flusso inserendo I dati nel database.
- 2. Comunicazione, per I fornitori Ediel degli ordini e delle fatture generate dal sistema tramite appositi flussi di comunicazione.

Tale comunicazione avviene quotidianamente, attraverso procedure temporizzate. Il sistema tuttavia gestisce la possibilità di ulteriori invii dei dati in base alla volontà dell'utente, tramite l'utilizzo di appositi pannelli messi a disposizione dell'amministraztore nell'area delle Utilità relativa all'Integrazione con Sistemi Esterni.

Questi flussi vengono generati seguendo un procedimento inverso a quello d'importazione, incrociando I dati di varie tabelle vengono costruiti flussi dati, che tramite unmarshalling vengono trasposti nel formato di trasmissione ed inviati tramite l'ESB a destinazione.

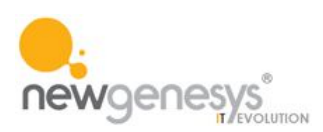

# **3. ACQUISIZIONE LISTINI FORNITORE**

La procedura è in ascolto su una cartella dedicata. Nel momento dell'arrivo del file listino lo copia su una cartella di archiviazione e lo lavora caricandolo in un'apposita tabella, dopo avervi cancellato tutti I listini presente con uguale estensione. Gli steps seguiti sono:

- 1. Definizione della relazione tra marca fornitore Ediel e marca Nova L'esistenza della relazione nel sistema consente il caricamento automatico del relativo listino all'atto del pervenimento nell'apposita cartella.
- 2. Acquisizione listino fornitore. Durante tale acquisizione viene controllato il codice a barre fornito per I vari articoli con quelli censiti nel sistema. Se l'EAN fornito coincide con uno di essi, sull'articolo NOVA viene memorizzato il codice prodotto Ediel per il colloquio. Ogni listino prevale su quello preesistente.
- 3. Possibilità di utilizzare un'interfaccia per l'interrogazione dei listini Ediel presenti nel sistema.

#### **3.1. DEFINIZIONE RELAZIONE TRA MARCA FORNITORE EDIEL E MARCA NOVA: INTERFACCIA AMMINISTRATIVA**

#### **3.1.1. ELENCO**

La prima schermata ad essere presentata è l'elenco di tutte le relazioni tra marche NOVA e marche EDIEL censite nel sistema, senza alcuna esclusione.

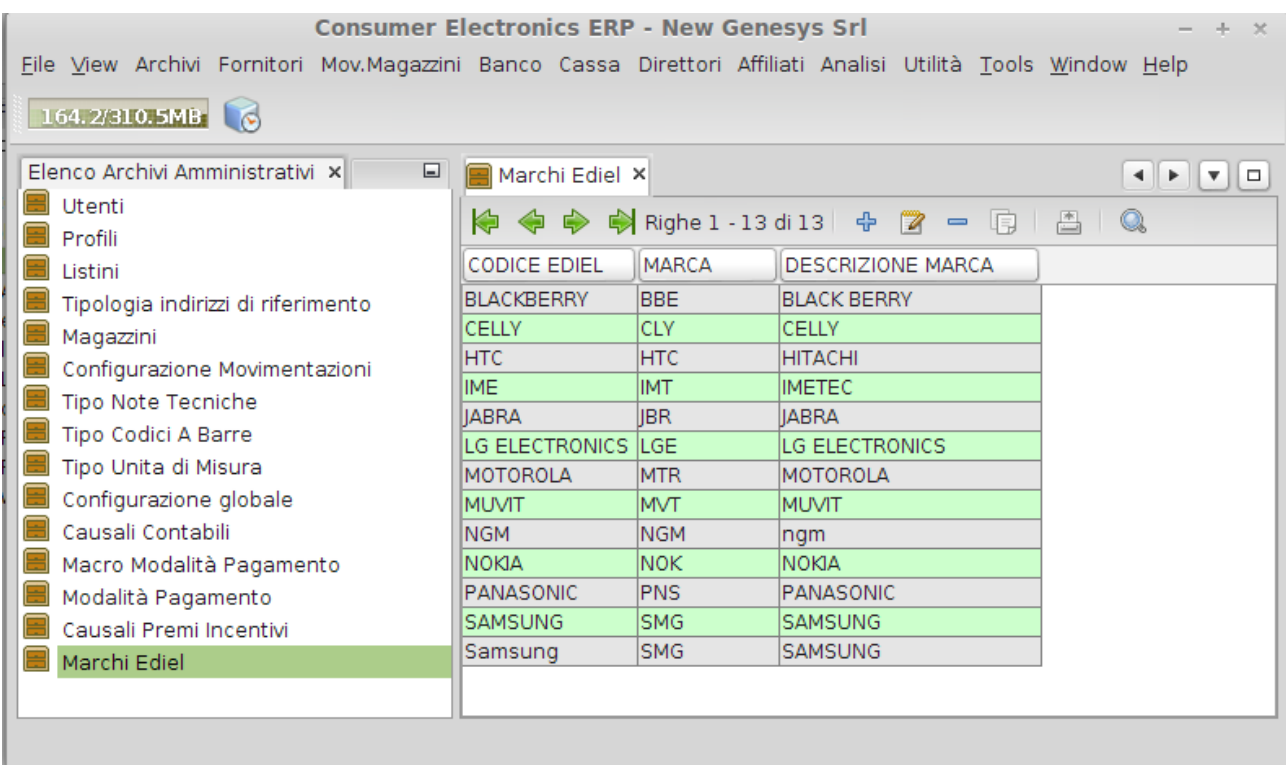

La selezione del button rappresentato dalla lente di ingrandimento determina la comparsa dell'area di ricerca che permette di ricercare una o più relazione sfruttando i criteri messi a disposizione dal sistema.

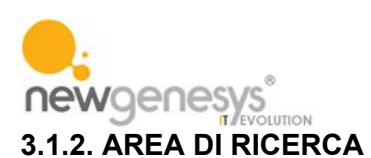

Tale area permette di effettuare ricerche tra tutte le relazioni censite dal sistema e trovare solo quelle in possesso di almeno una delle caratteristiche indicate dall'utente negli appostiti criteri di ricerca messi a disposizione dal sistema.

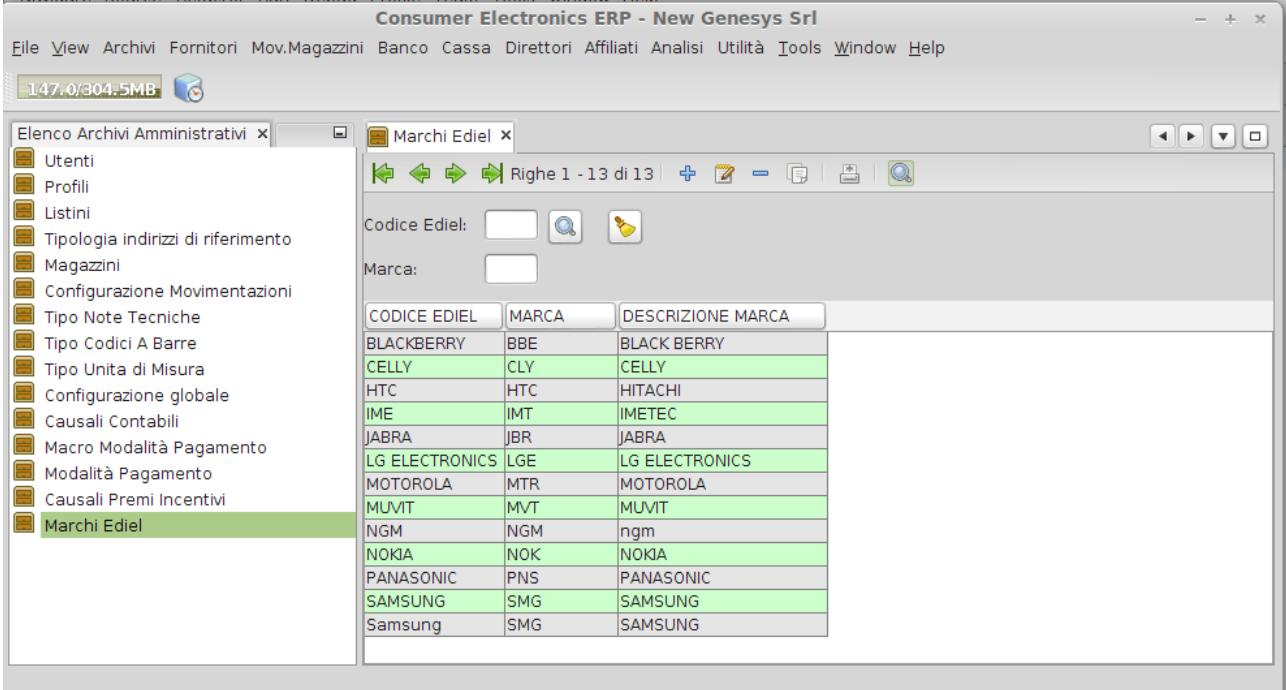

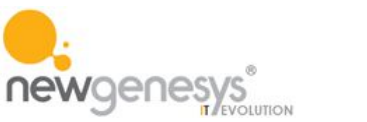

## **3.1.3. INSERIMENTO NUOVO ELEMENTO**

La finestra messa a disposizione dal sistema è preposta all'inserimento della relazione di interesse, proponendo da un lato lelenco delle marche NOVA censite dal sistema e dall'altro un'area libera per l'inserimento della marca Ediel di interesse (quest'ultima senza che vi venga effettuato alcun controllo).

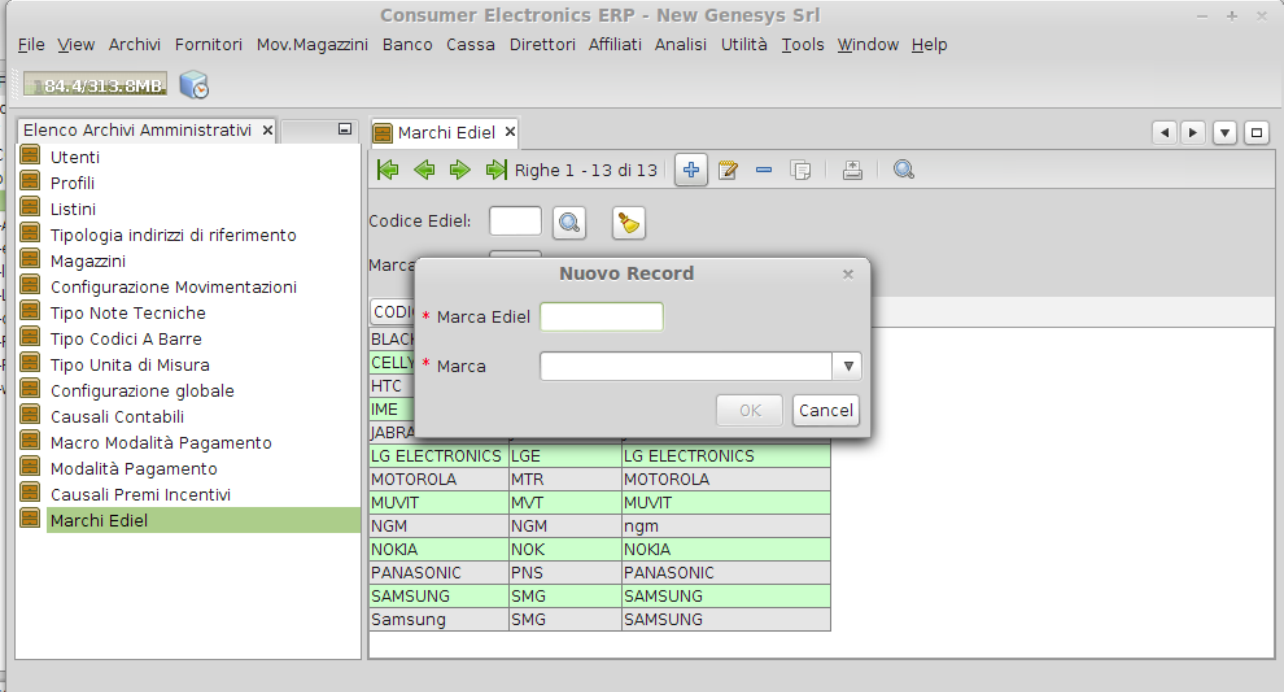

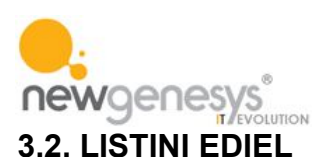

#### *3.2.1 Generalità*

L'utilizzo di questa funzione permette di visualizzare i listini inviati dai vari fornitori in formato Ediel.

E' resa acessibile nel menu Utilità->Reportistica->Listini->Listino Marchi Ediel.

Tale scelta determina la comparsa, nell'area di lavoro in basso a sinistra, del pannello per l'inserimento dei criteri di ricerca del listino desiderato.

#### *3.2.1.2 Area di ricerca*

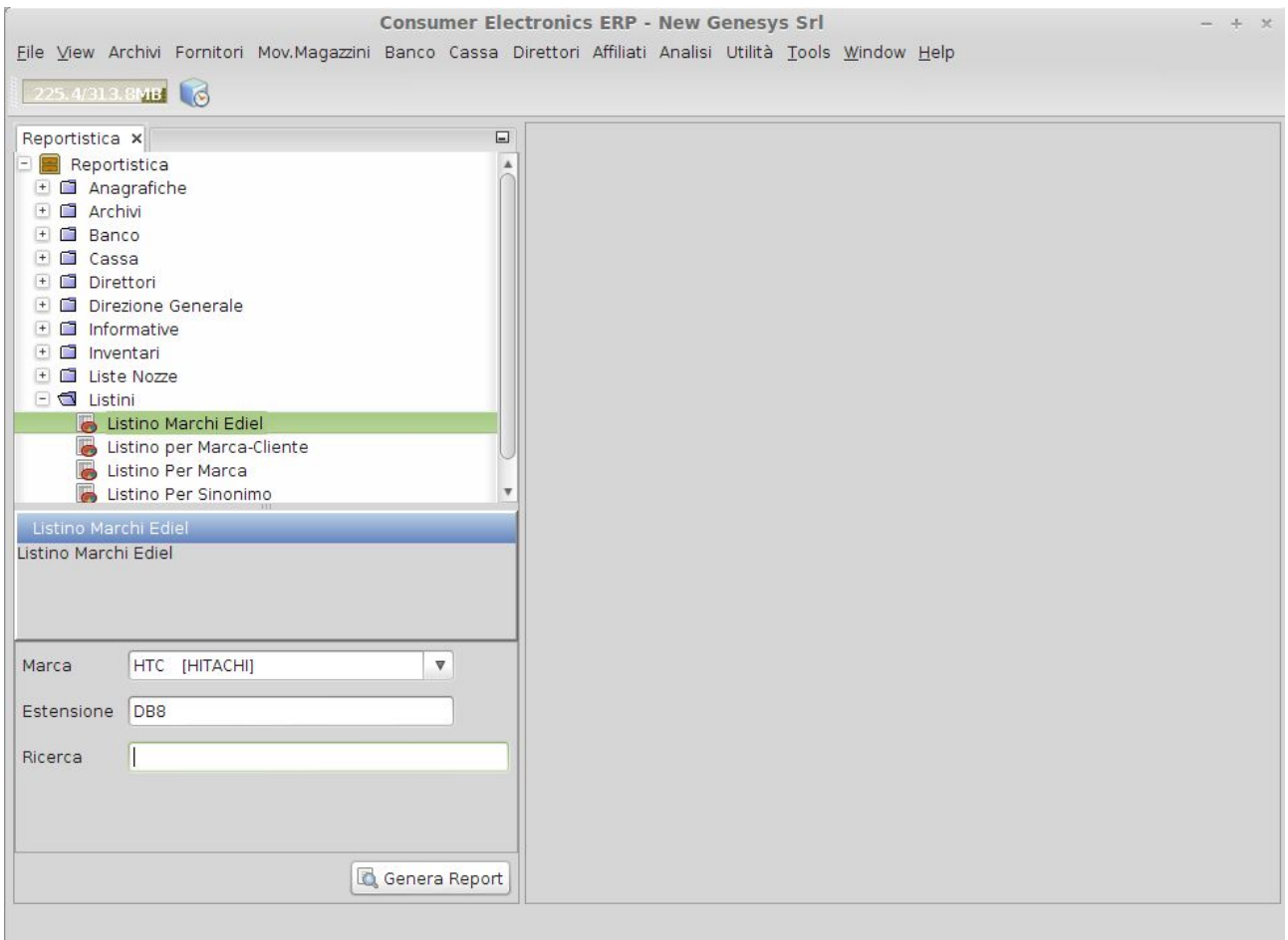

I criteri di ricerca messi a disposizione dal sistema sono:

Marca: menu a tendina contenente l'elenco di tutte le marche censite nel sistema

Estensione: rappresenta l'origine del listino (ad es. per la marca Samsung potremo avere diversi fornitori Ediel con specifiche estensioni: per DB80 l'estensione sarà DB8, per Esprinet l'estensione sarà diversa e specifica). L'estensione è costituita dalle prime tre lettere del file importato.

Ricerca: pemette la ricerca della parola inserita nel codice articolo fornitore, nella descrizione e nel codice a barre.

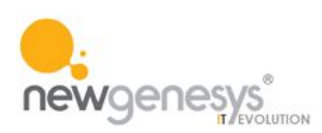

#### *3.2.1.3 Visualizzazione listino*

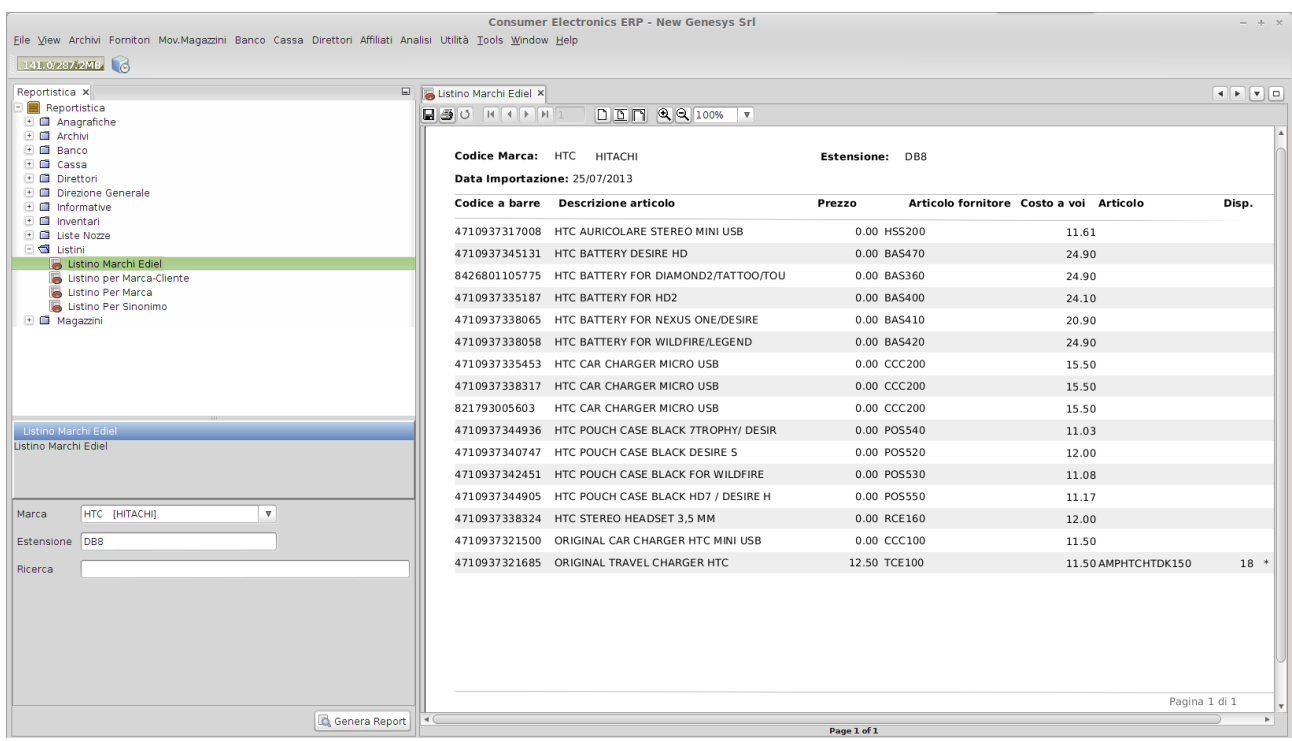

In questa informativa la presenza dell'asterisco nell'ultima colonna a destra indica che il codice a barre indicato dal fornitore è stato riscontrato tra quelli censiti dal sistema. E' stato perciò collegato all'articolo del fornitore l'articolo presente nel sistema con stesso codice a barre. La connessione viene meglio specificata a livello di articolo.

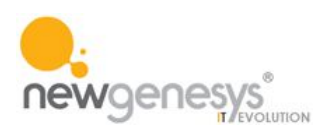

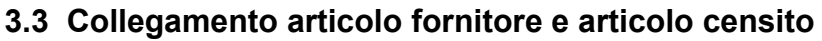

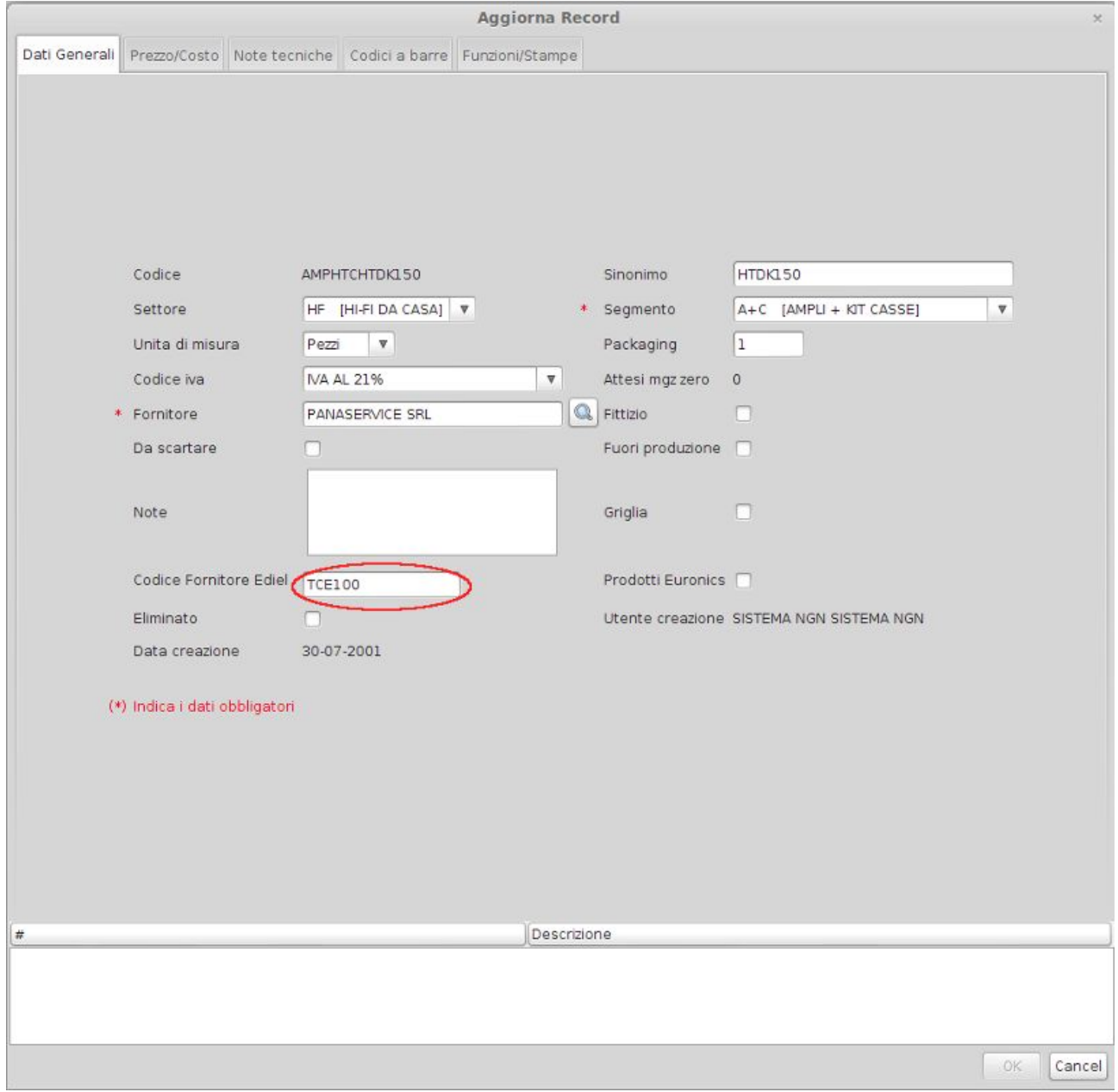

Il codice fornitore Ediel qui evidenziato viene poi utilizzato in fase di comunicazione degli ordini per l'articolo in oggetto.

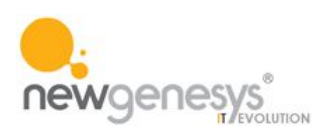

## **4. INVIO FLUSSI**

L'invio dei flussi viene gestito nel menu Utiliità. Tale sezione permette di effettuare sia le azioni che si rendono necessarie per il corretto funzionamento del sistema o per l'aggiornamento non periodico di alcuni dati a fronte di particolari necessità che quelle, ed è questo il caso, relative all'invio o alla ricezione di dati tramite flusso con sistemi terzi.

Per questo motivo la sezione in oggetto è quasi ad esclusivo uso dell'ammministratore.

Le funzioni di utilità sono suddivise a seconda dell'area di interesse, e quella specifica per l'argomento in oggetto è identificata dal titolo 'Ediel' ed appartiene all'area relativa all'integrazione con sistemi esterni.

#### **4.1 IDENTIFICAZIONE MAGAZZINO OPERANTE**

Sia nella comunicazione degli ordini che delle fatture viene comunicato il magazzino/punto vendita soggetto dell'operazione. Tale identificazione viene effettuata nell'apposita funzione di gestione dell'anagrafica magazzini nel dato evidenziato (identificativo punto vendita Euronics)

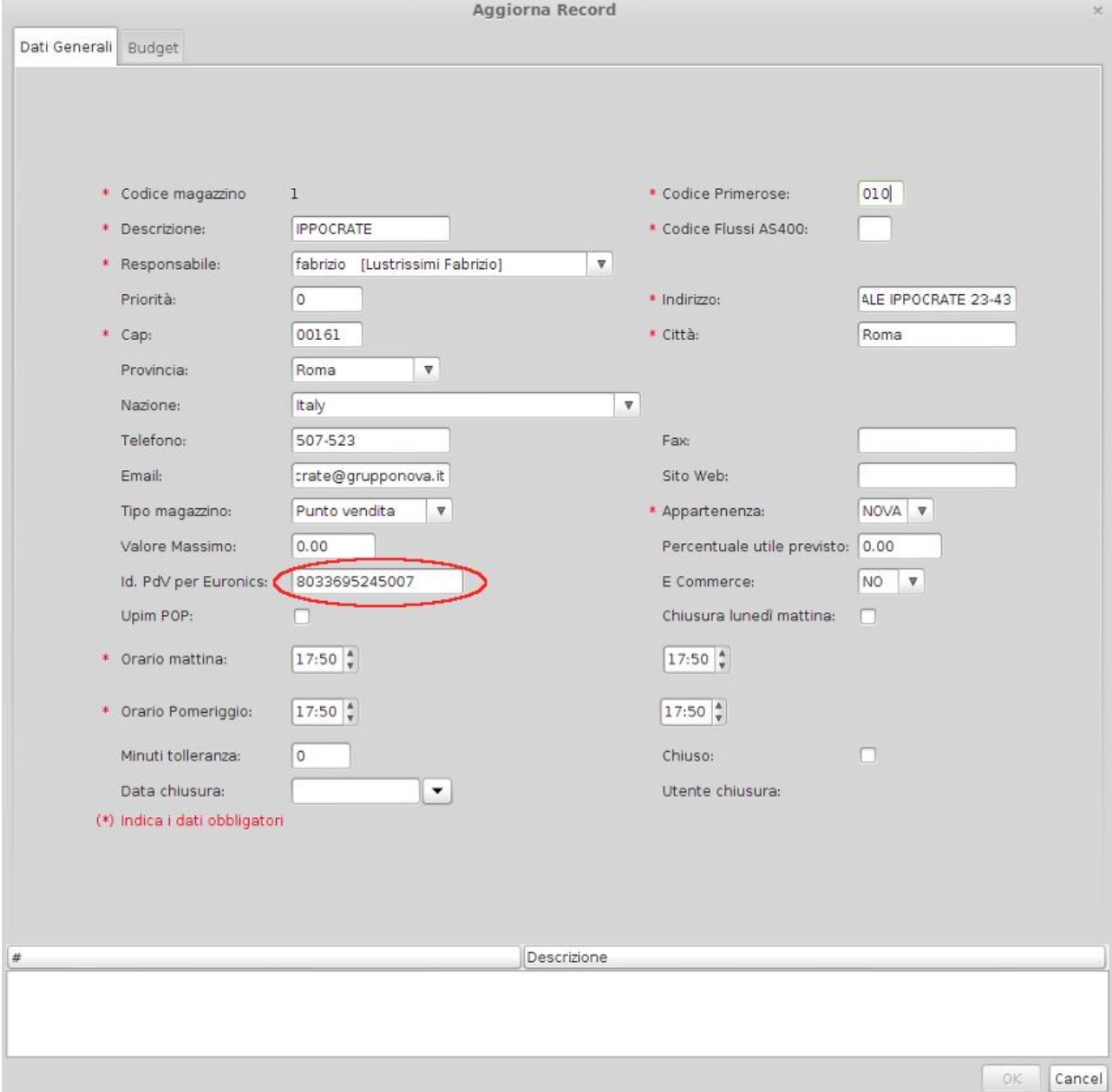

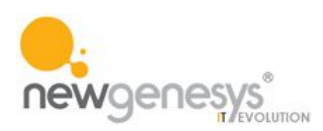

#### **4.2 FLUSSO COMMISSIONI**

#### *4.2.1 IDENTIFICAZIONE FORNITORI EDIEL*

In anagrafica fornitori deve essere censito il Global Location Number, necessario per la comunicazione Ediel degli ordini relativi ai fornitori interessati.

Deve essere inoltre selezionato l'indicatore che indica il fornitore in oggetto come oggetto di comunicazione delle commissioni tramite Ediel. Tale indicatore è identificato dalla dicitura 'Fornitore Ediel'.

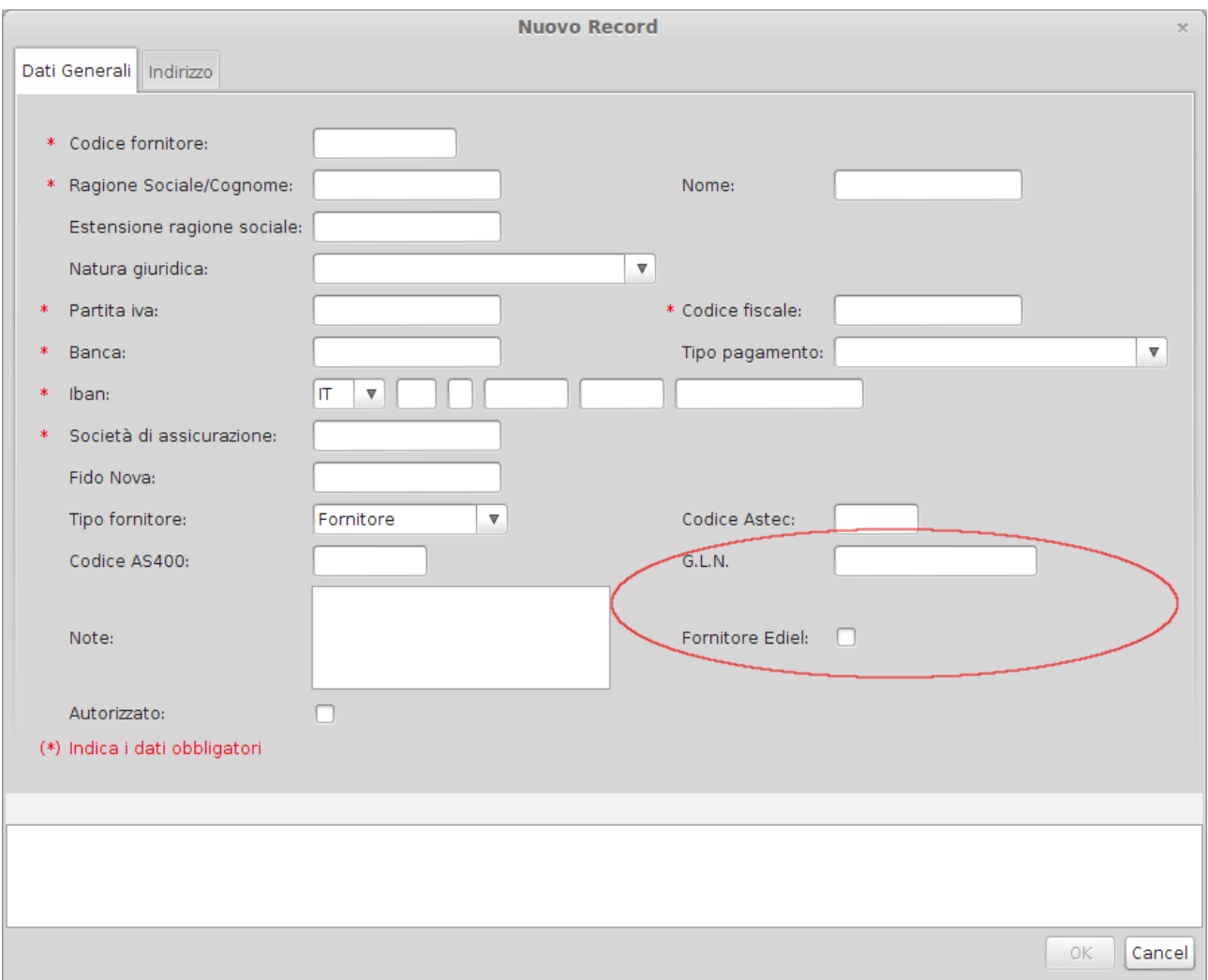

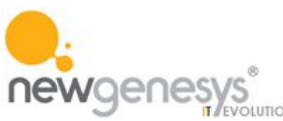

# *4.2.2 INSERIMENTO DATI MAGAZZINO DESTINATARIO PER P.V AFFILIATI*

Per le commissioni che devono essere consegnate direttamente ad un punto vendita di un affiliato vengono messi a disposizione dell'utente un pannello per l'indicazione del codice cliente dell'affiliato destinatario e un menu a tendina da selezionare qualora l'affiliato in oggetto avesse più di un punto vendita. Il magazzino destinatario indicato ad Ediel sarà il p.v. selezionato per l'affiliato.

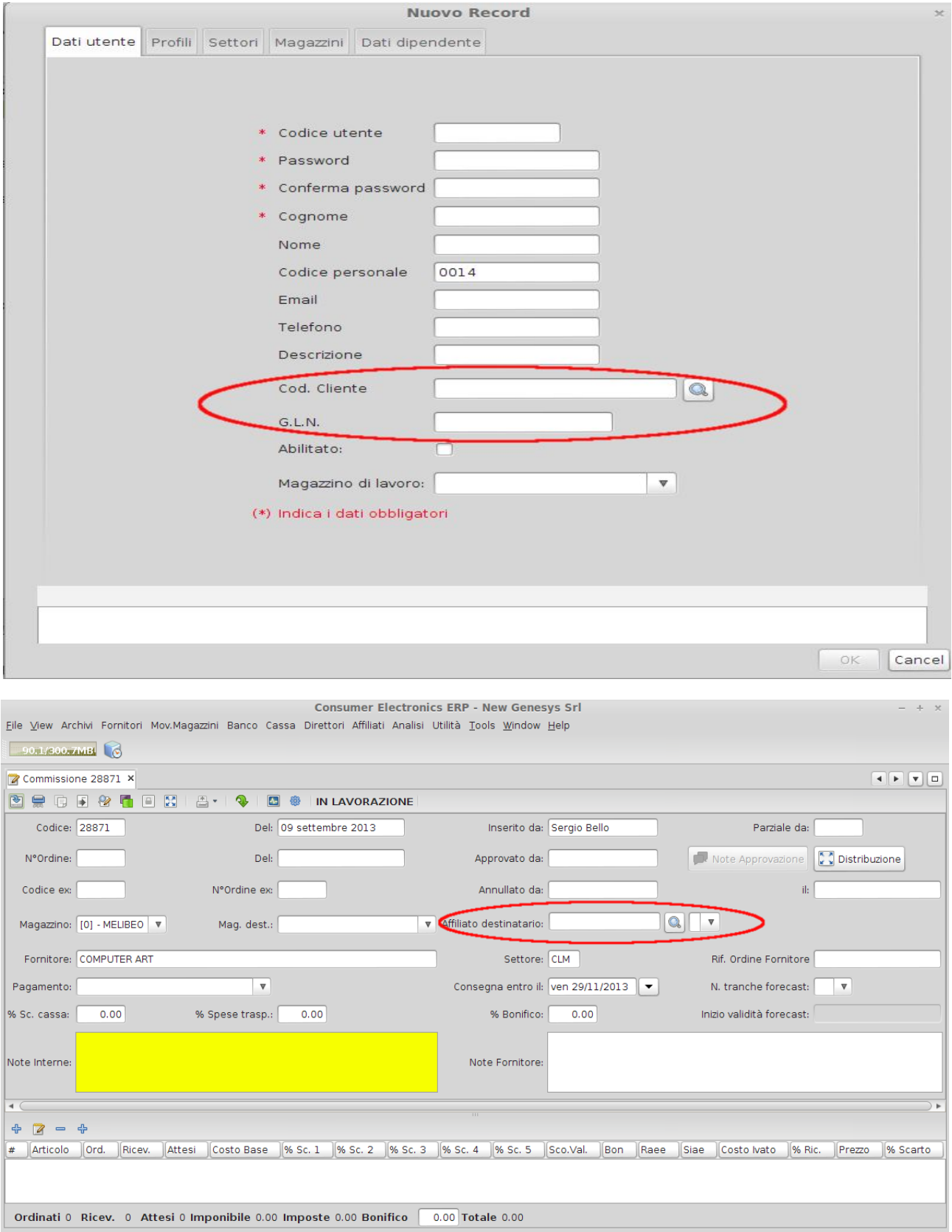

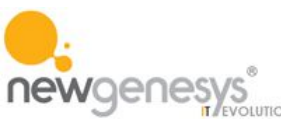

### *4.2.3 INSERIMENTO IDENTIFICATIVO ORDINE FORNITORE*

Nella funzione che consente la gestione delle commissioni d'acquisto è stato inserito un campo per specificare il codice identificativo dell'ordine fornitore. Qualora tale codice venisse specificato sarà comunicato nell'apposito campo del flusso di commissioni in uscita.

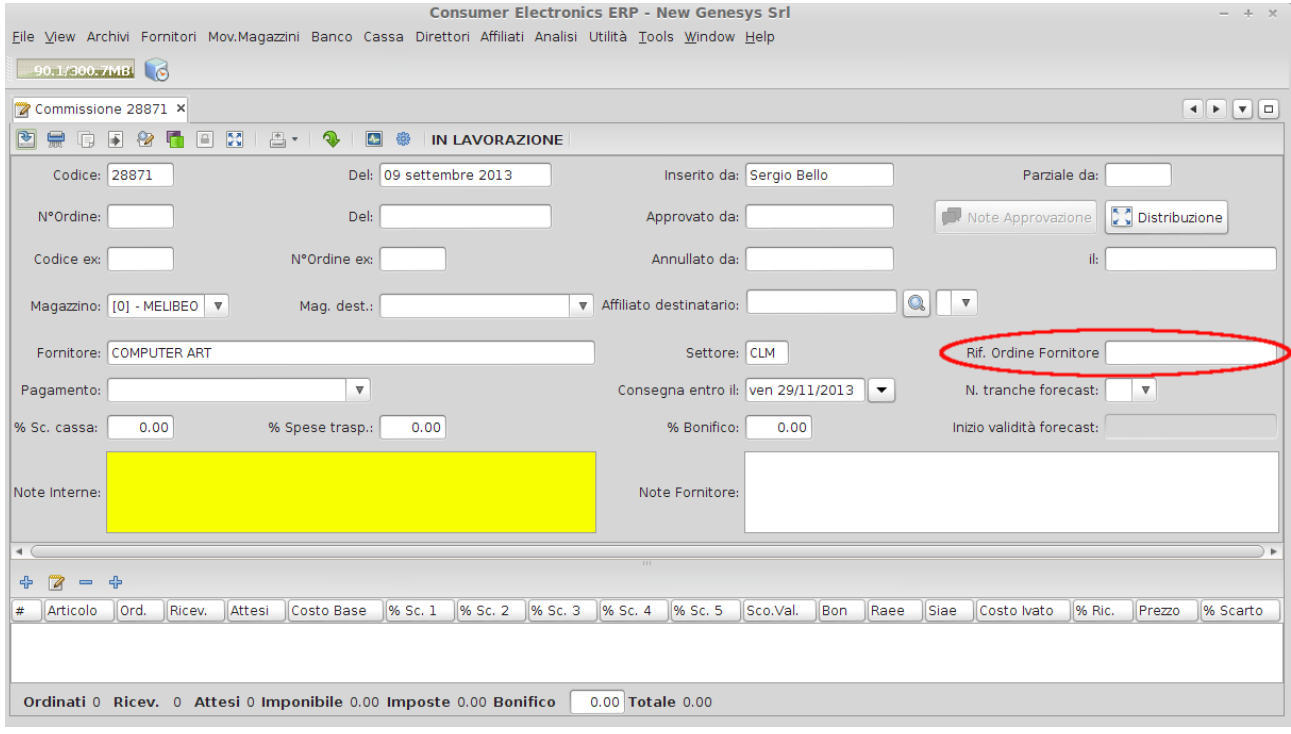

#### *4.2.4 TRASCODIFICA CODICI UNITA' DI MISURA*

Per effettuare una comunicazione corretta si rende necessario trascodificare le unità di misura conosciute dal sistema in quelle gestite da Ediel (verificabili tramite la specifica documentazione Ediel). Questo viene fatto attraverso l'apposita interfaccia amministrativa per la gestione delle unità di misura.

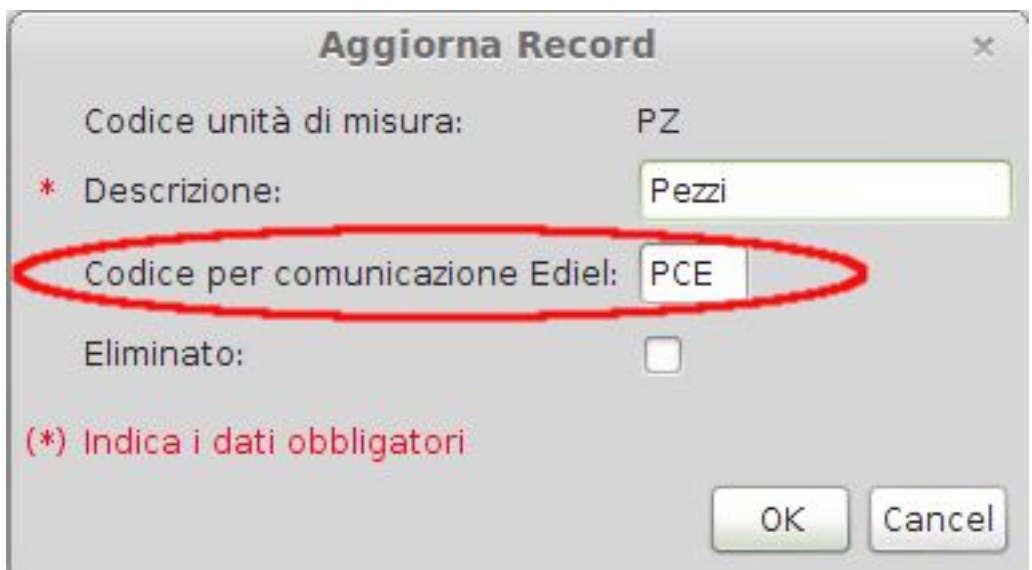

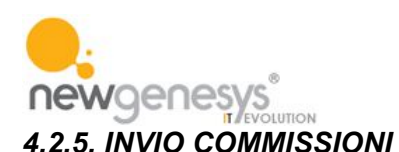

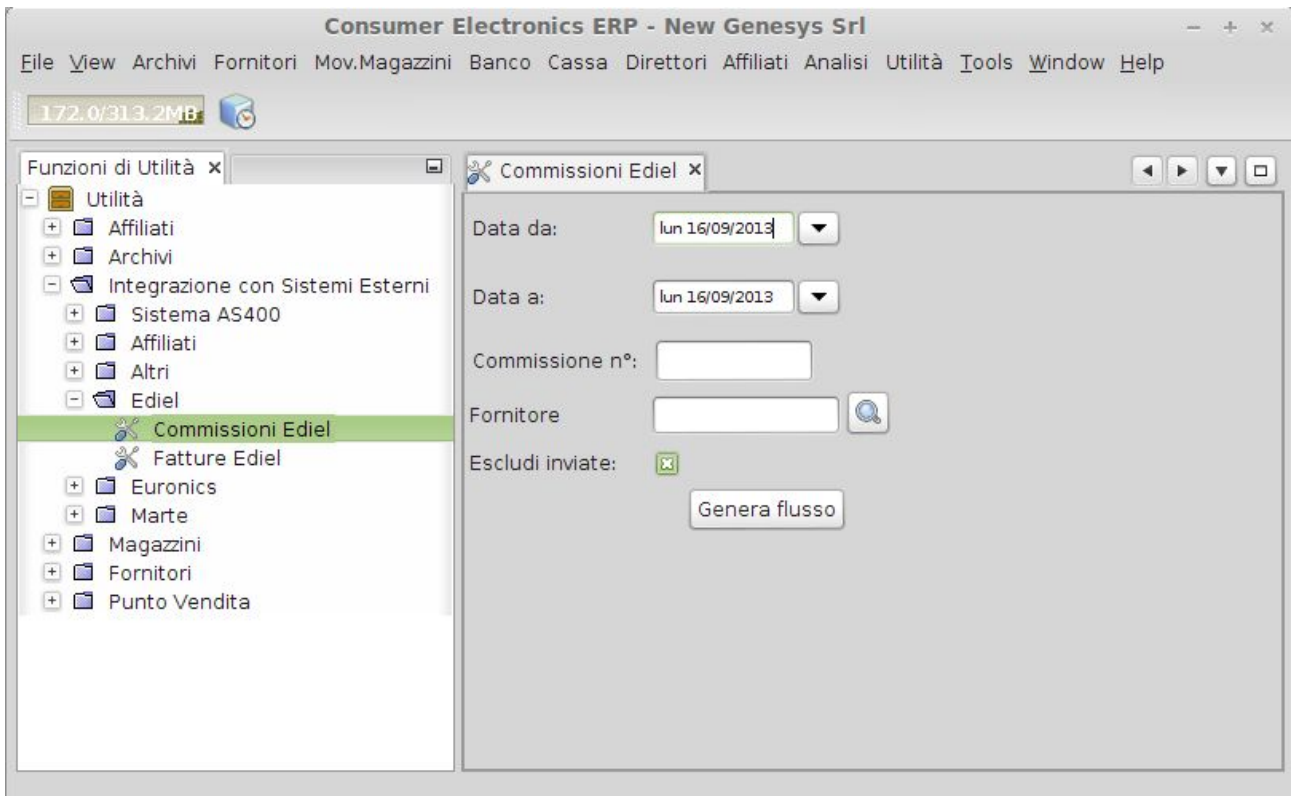

Il pannello messo a disposizione dal sistema per la generazione a richiesta del flusso delle commissioni su tracciato Ediel presenta una serie di parametri che rendono possibile l'esatta individuazione del range di dati da estrarre. Tali parametri sono:

Data da – Data a: vengono estratti solo gli ordini approvati, e quindi emessi verso il fornitore, nel range di date indicato.

Commissione n°: permette di estrarre I dati di un solo ordine specifico.

Fornitore: permette di estrarre tutti gli ordini relativi ad uno specifico fornitore.

Escludi inviate: permette di escludere dall'estrazioni le commissioni che dovessero già essere state inviate precedentemente.

*N.B*: vengono estratti I soli ordini nuovi (ordini ai quali è stato attribuito un codice nuovo all'atto dell'approvazione) riguardanti fornitori aderenti alle specifiche Ediel e che rispondano a tutti I criteri specificati nel pannello. Tali fornitori hanno un G.L.N. (Global Location Number) di riconoscimento ed il flag che li qualifica come fornitore Ediel selezionato.

Non vengono comunicati gli altri eventi riguardanti la vita di un ordine e cioè l'annullamento, la scadenza o l'approvazione di ordini copiati con il mantenimento del codice ordine originario della commissione madre o nati per approvazione di una variazione della commissione madre.

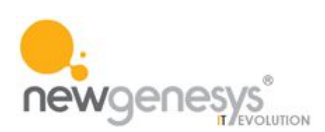

## **4.3. FLUSSO FATTURE**

Questo flusso nasce dalla scrematura dei documenti di trasporto (d.d.t.) intestati a clienti Ediel e fatturati relativi alla spedizione della merce evasa a fronte di un ordine.

La procedura seguita operativamente nasce dall'ordine effettuato dal cliente affiliato, evaso dal magazzino centrale che comunica al sistema quali merci e per quanti pezzi sono pronte per l'invio al cliente.

Il sistema genera automaticamente il relativo ddt, attraverso l'elaborazione notturna del flusso inviato dal magazzino centrale.

Vengono poi generate le fatture associate tramite l'apposita funzione di fatturazione accompagnatoria messa a disposizione degli utenti dal sistema stesso. Tale funzione può accorpare in un'unica fattura più ddt collegati a ordini differenti per lo stesso cliente intestatario.

#### *4.3.1 IDENTIFICAZIONE CLIENTI EDIEL*

In anagrafica clienti deve essere impostato il flag Cliente Ediel, necessario per la comunicazione Ediel delle fatture intestate ai clienti interessati.

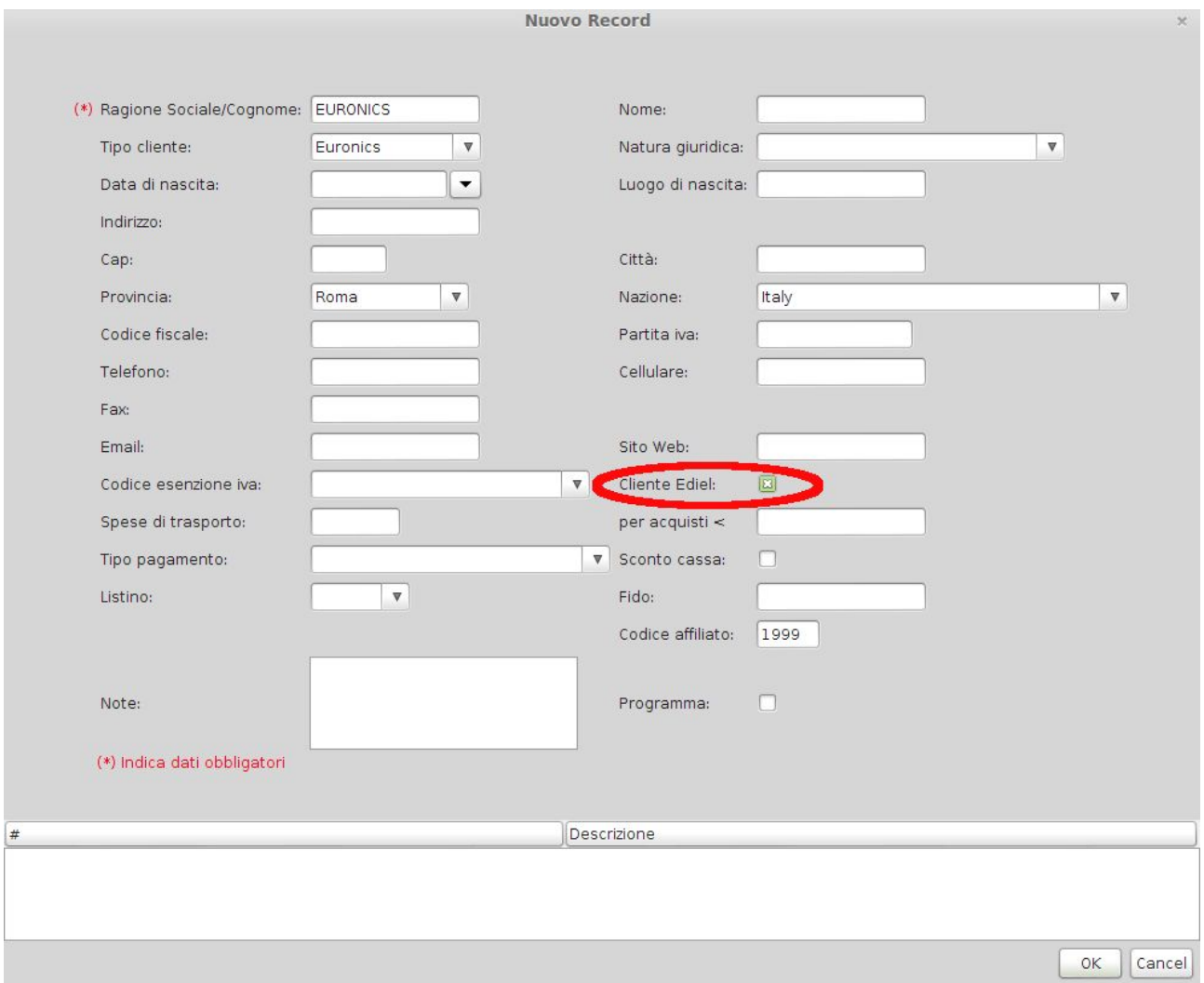

Verranno estratte nel flusso tutte le fatture relative a clienti con il flag Cliente Ediel impostato.

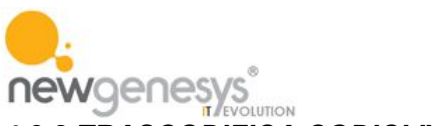

# *4.3.2 TRASCODIFICA CODICI IVA*

Per effettuare una comunicazione corretta si rende necessario trascodificare I codici iva conosciuti dal sistema in quelli gestiti da Ediel (verificabili tramite la specifica documentazione Ediel). Questo viene fatto attraverso l'apposita interfaccia amministrativa per la gestione dell'iva.

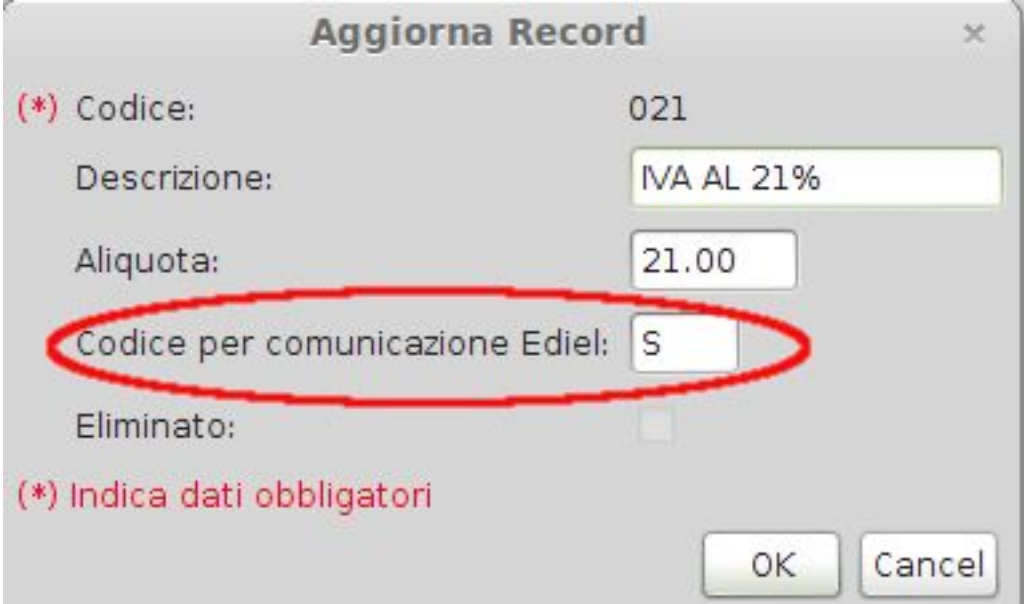

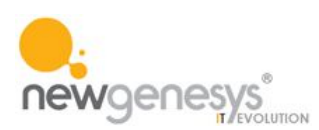

#### *4.3.3. INVIO FATTURE*

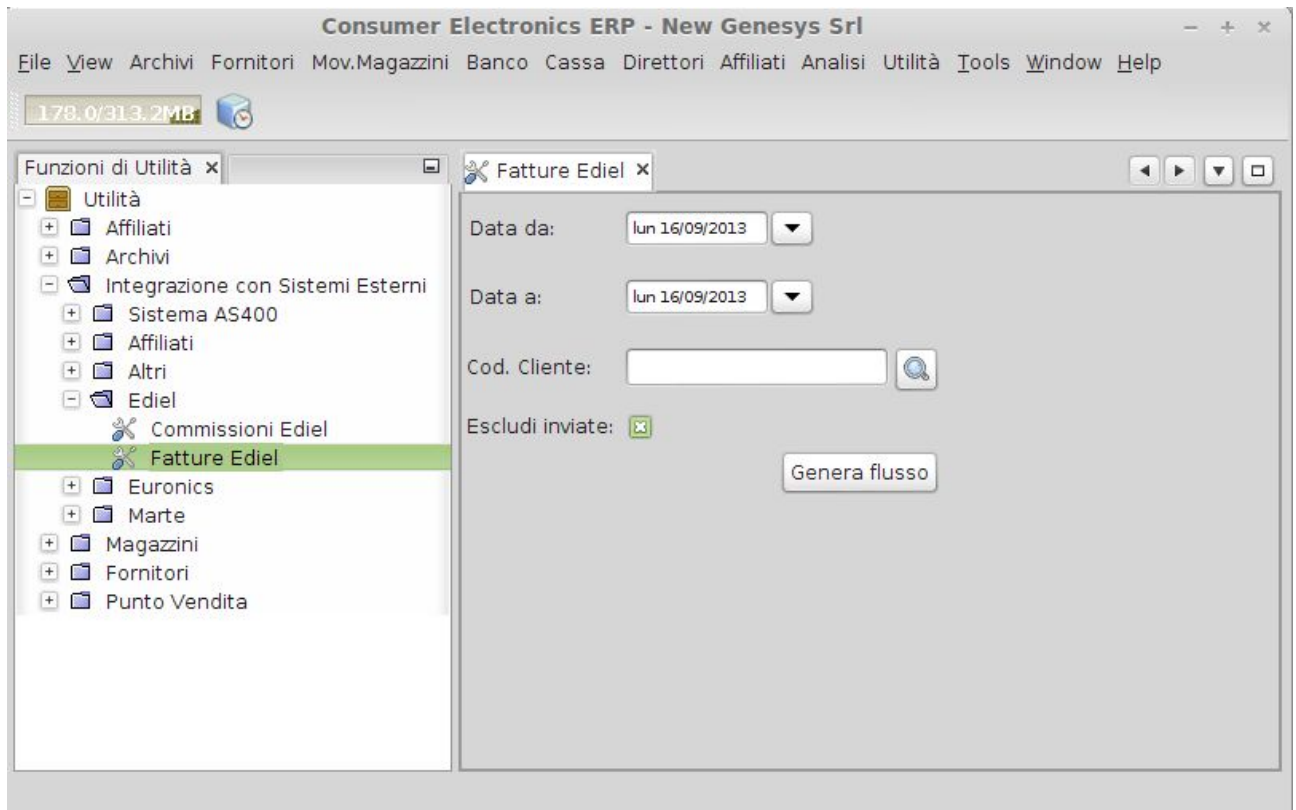

Il pannello messo a disposizione dal sistema per la generazione a richiesta del flusso delle fatture su tracciato Ediel presenta una serie di parametri che rendono possibile l'esatta individuazione del range di dati da estrarre. Tali parametri sono:

Data da – Data a: vengono estratti solo le fatture emesse nel nel range di date indicato.

Cliente: permette di estrarre tutte le fatture relative ad uno specifico cliente.

Escludi inviate: permette di escludere dall'estrazioni le commissioni che dovessero già essere state inviate precedentemente.

N.B: vengono estratte le sole fatture riguardanti clienti aderenti alle specifiche Ediel e che rispondano a tutti I criteri specificati nel pannello.